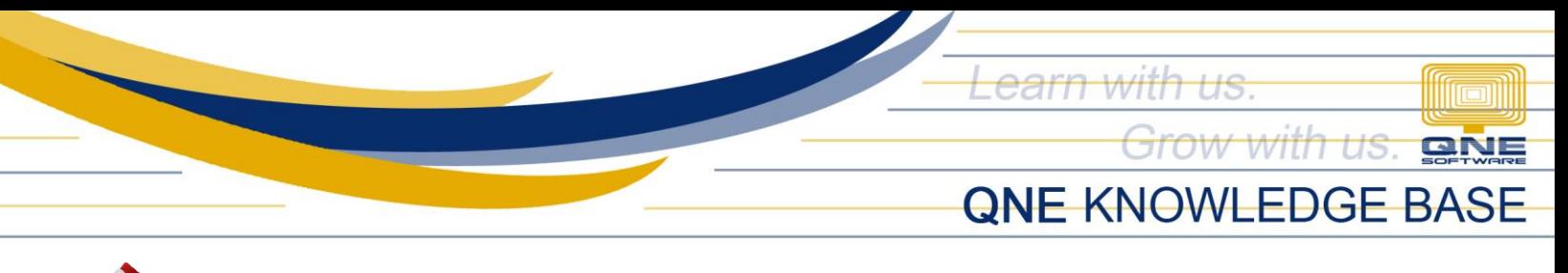

## ĺ **How to Change/Delete Digital Signature of Tax Agent in BIR Info**

## Overview:

Digital Signature under BIR Info in Company Profile is used to attach Tax Agent's E-Signature. This will reflect automatically in the system's generated BIR Forms such as BIR 2307, BIR 1604, 1601 etc. Changing and Removal of E-Signature is still possible for this setup.

## Procedure:

1. Go to Company Profile > BIR Info > Right click then select Delete. Previously added signature will be removed.

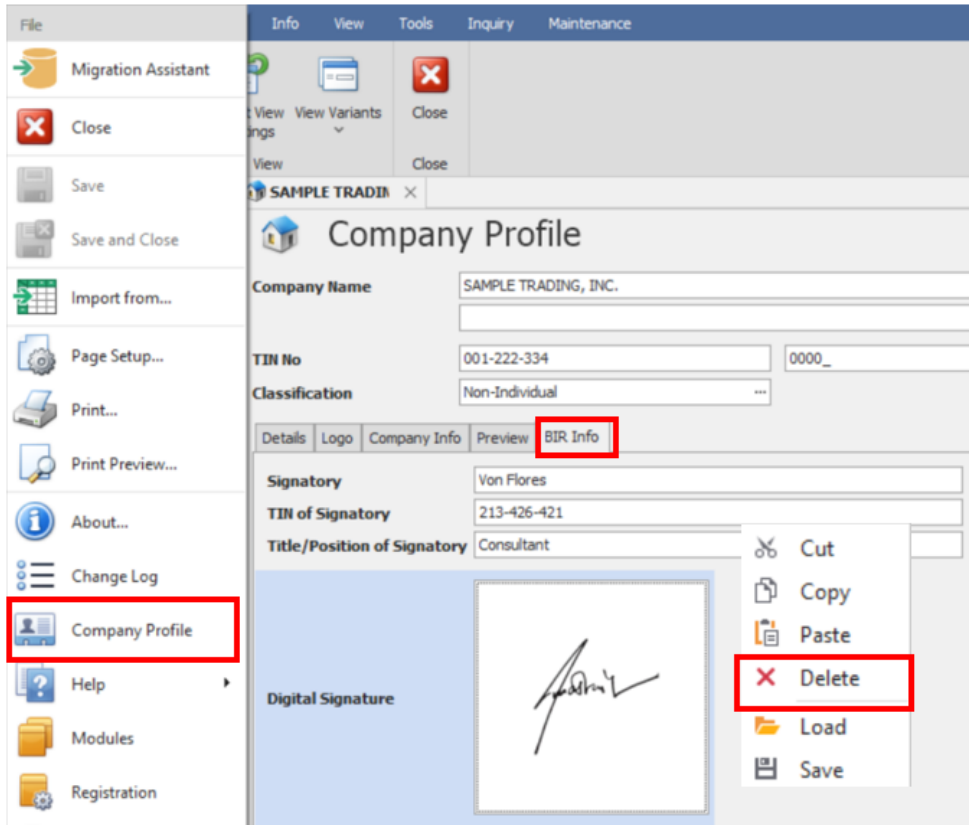

*Unit 806 Pearl of the Orient Tower, 1240 Roxas Blvd., Ermita Manila, 1000 Philippines Tel. No.: +63 2 567-4248, +63 2 567-4253 Fax No.: +63 2 567-4250* Website[: www.qne.com.ph](http://www.qne.com.ph/) Facebook[: https://www.facebook.com/QnEPH](https://www.facebook.com/QnEPH) Follow our Twitter and Instagram account: @qnesoftwareph

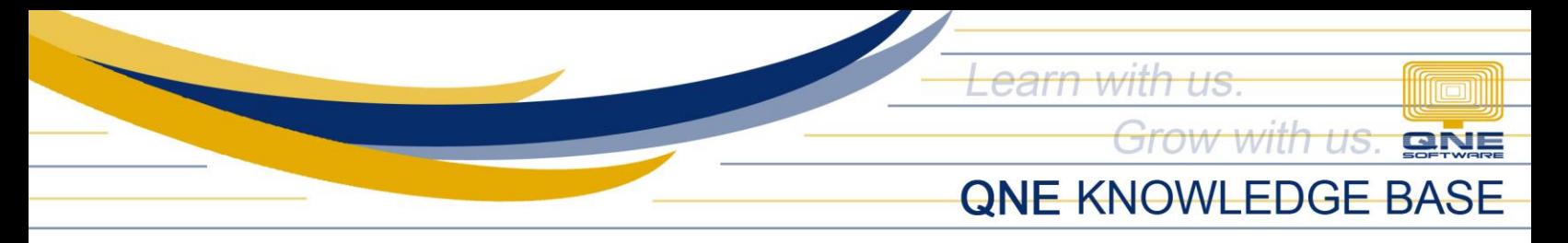

2. This shall allow the user to upload another E-Signature by clicking the Digital Signature Box or Right Click and Load. Just leave it as blank and save if opted not to reflect E-Signatures in BIR Forms automatically.

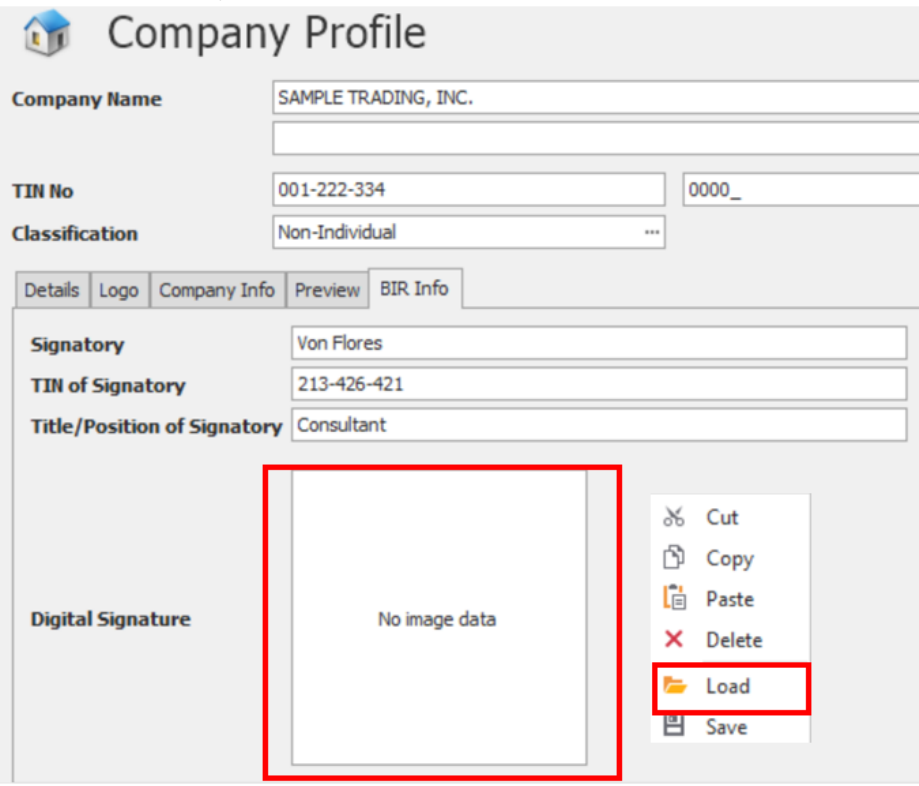

## How does it work?

When generating BIR Forms, uploaded E-Signature will reflect in the Tax Agent/Representative portion of the BIR form.

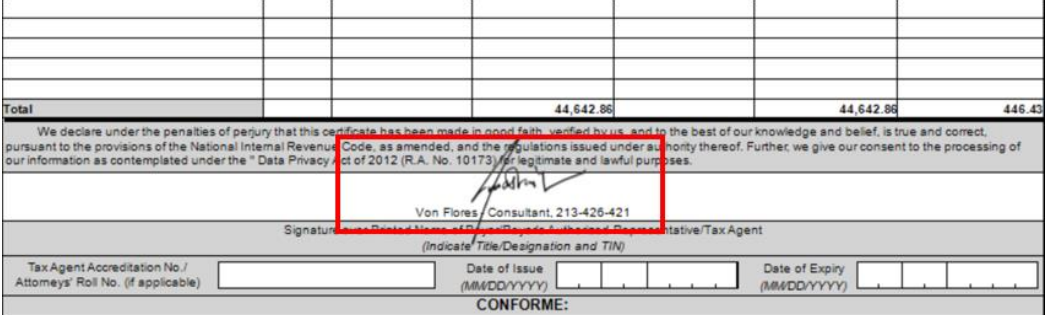

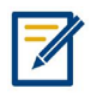

*For further concerns regarding this matter, please contact support to assist you or create ticket thru this link [https://support.qne.com.ph](https://support.qne.com.ph/)*

> *Unit 806 Pearl of the Orient Tower, 1240 Roxas Blvd., Ermita Manila, 1000 Philippines Tel. No.: +63 2 567-4248, +63 2 567-4253 Fax No.: +63 2 567-4250* Website[: www.qne.com.ph](http://www.qne.com.ph/) Facebook[: https://www.facebook.com/QnEPH](https://www.facebook.com/QnEPH) Follow our Twitter and Instagram account: @qnesoftwareph